**TUTORIAL DE OTIMIZAÇÃO RDP**

## **THIN**  $\sqrt{2}$ BRASIL

Revisado em 01/2023

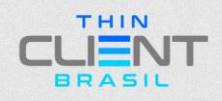

**TUTORIAL DE OTIMIZAÇÃO RDP**

**Passo 1:** Abra o **"Política de grupo"** usando **"Windows + R"**  e digite **"gpedit.msc"** e **"OK".**

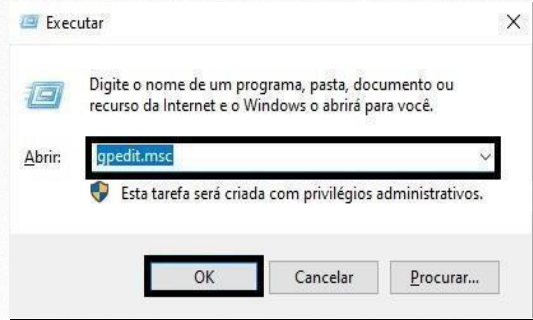

**Passo 2:** Navegue para **"Configuração do Computador > Modelos Administrativo > Componentes do Windows > Serviços de Área de Trabalho Remota > Cliente de Conexão de Área de Trabalho Remota > Redirecionamento de Dispositivo USB RemoteFX > Permitir redirecionamento do RDP de outros dispositivos USB RemoteFX a partir deste computador".**

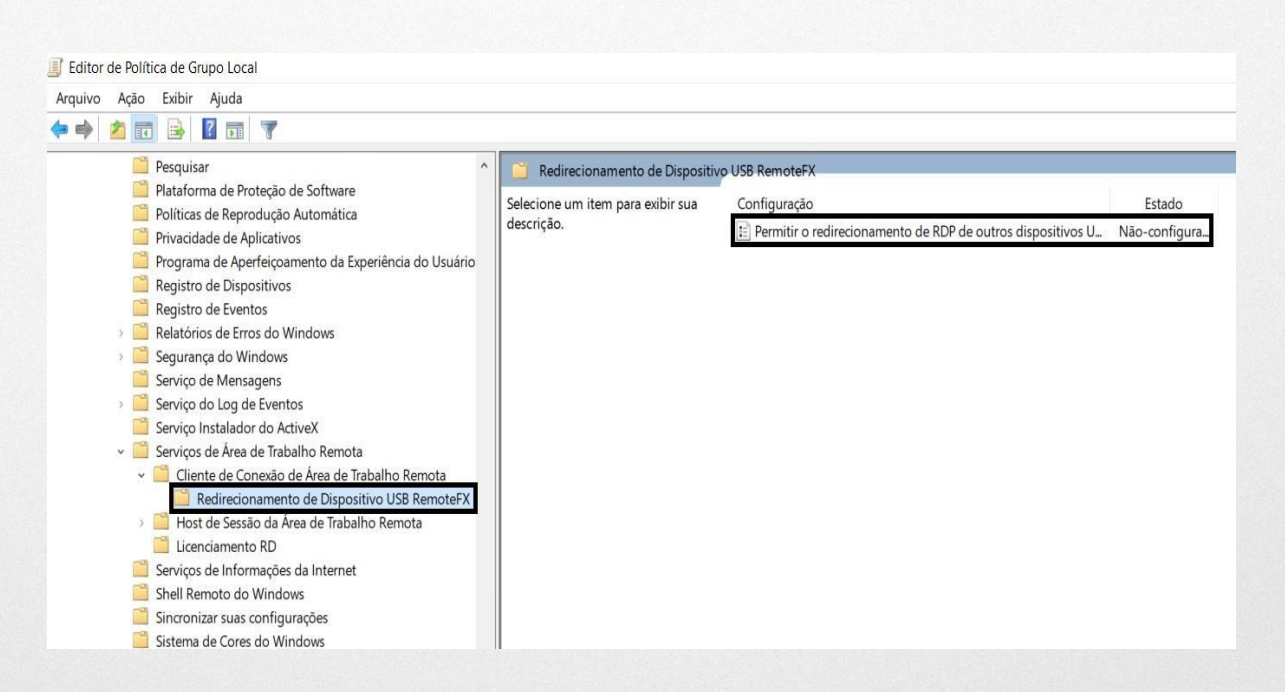

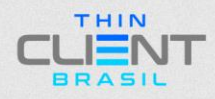

**TUTORIAL DE OTIMIZAÇÃO RDP**

#### **2.1:** Selecione **"Habilitado"** e Selecione **"Administradores e Usuários"** e **"OK".**

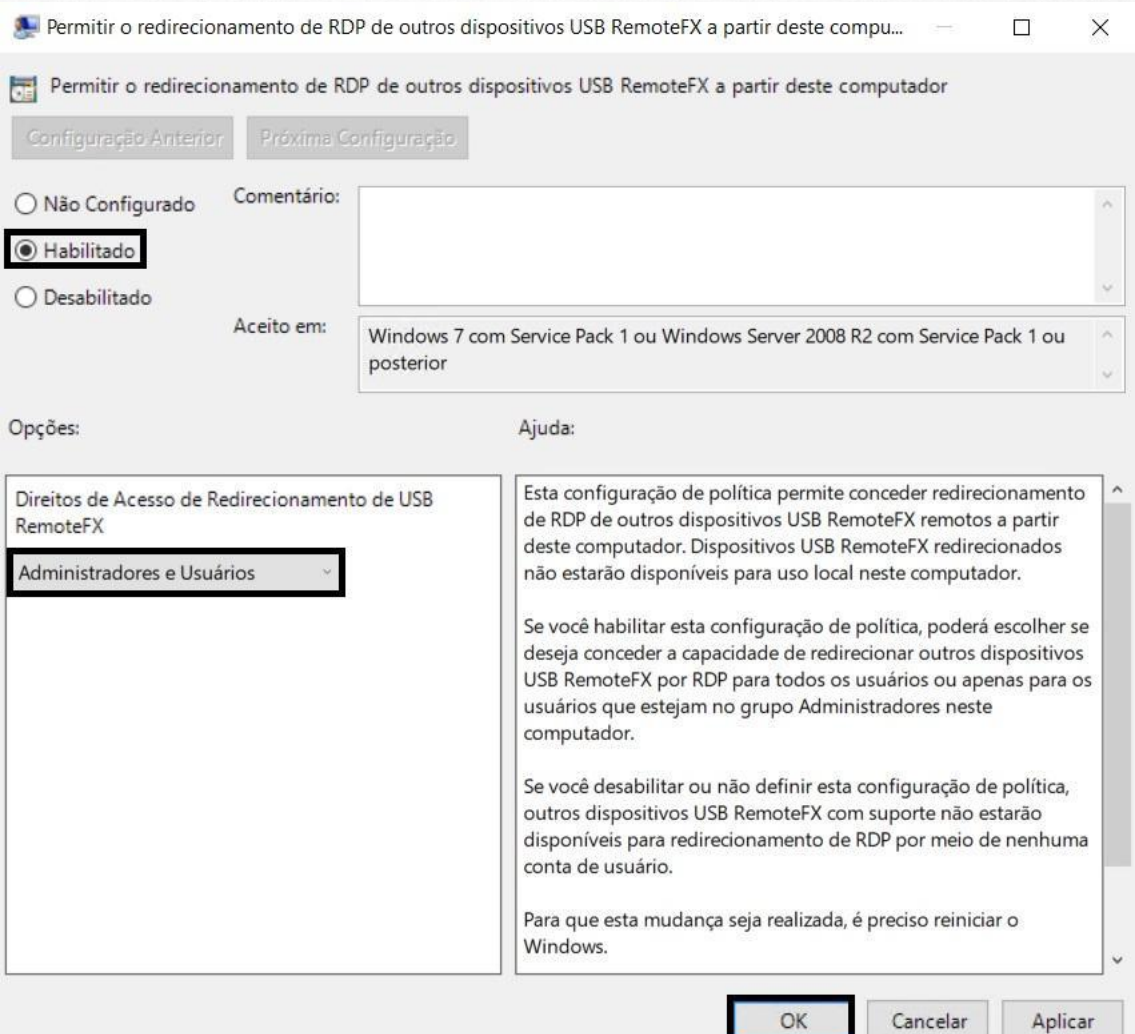

٠

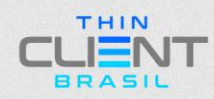

**TUTORIAL DE OTIMIZAÇÃO RDP**

**Passo 3: "Serviços de Área de Trabalho Remota > Host de Sessão de Área de Trabalho Remota > Ambiente de Sessão Remota > Redirecionamento de Dispositivos e Recursos > Permitir redirecionamento de reprodução de áudio e vídeo"**

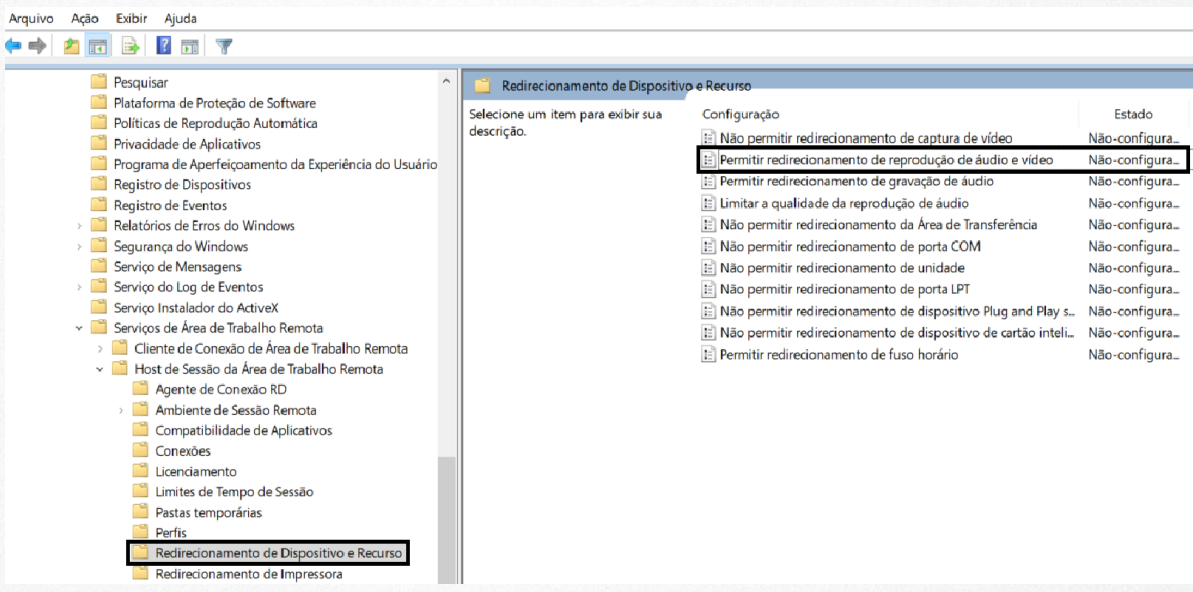

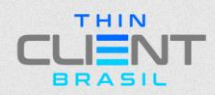

#### **TUTORIAL DE OTIMIZAÇÃO RDP**

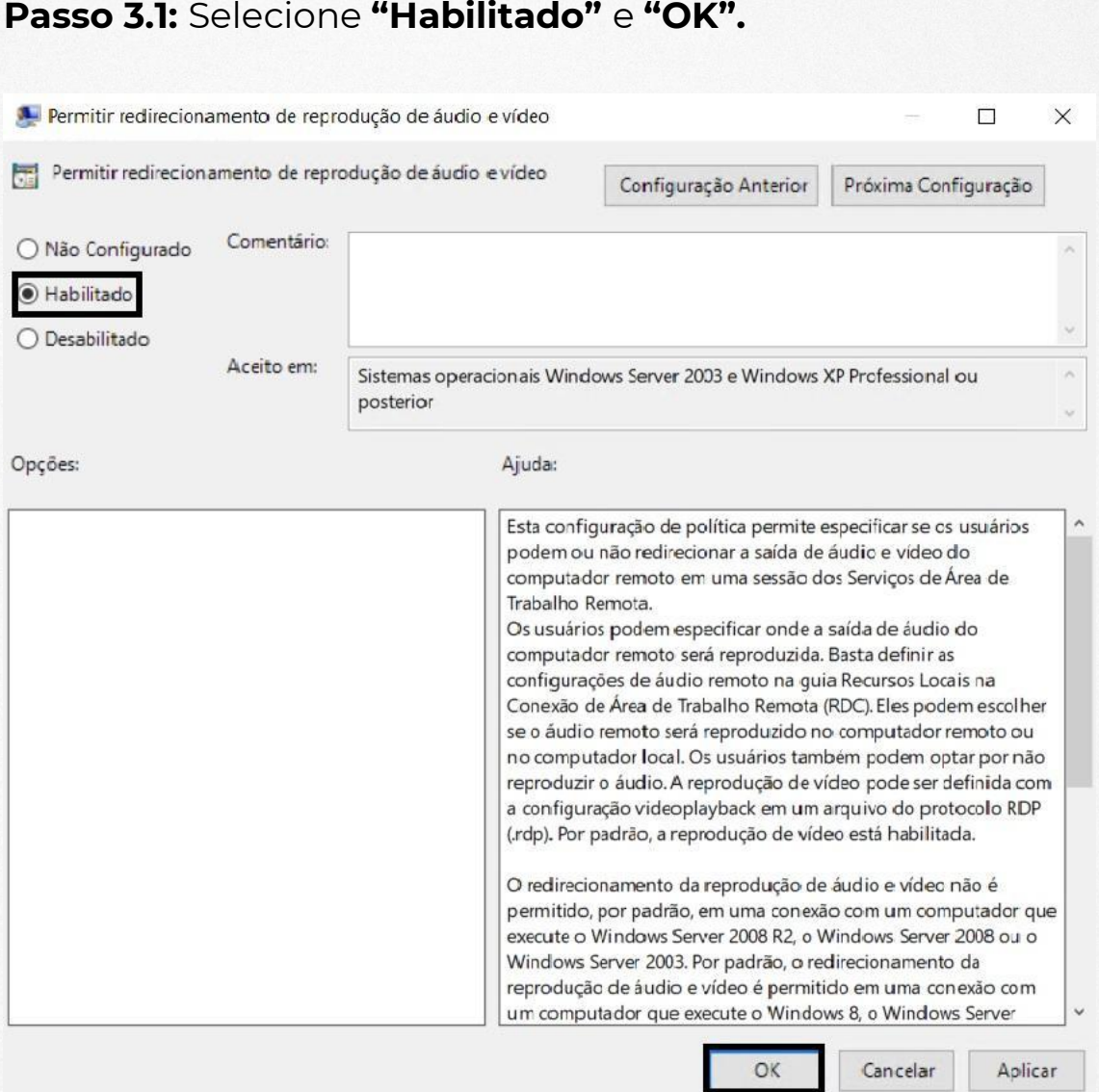

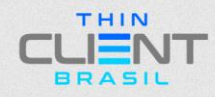

**TUTORIAL DE OTIMIZAÇÃO RDP**

**Passo 4: "Serviços de Área de Trabalho Remota > Host de Sessão de Área de Trabalho Remota > Ambiente de Sessão Remota > RemoteFX para Windows Server 2008 R2".**

Seguir a Ordem de Configuração abaixo.

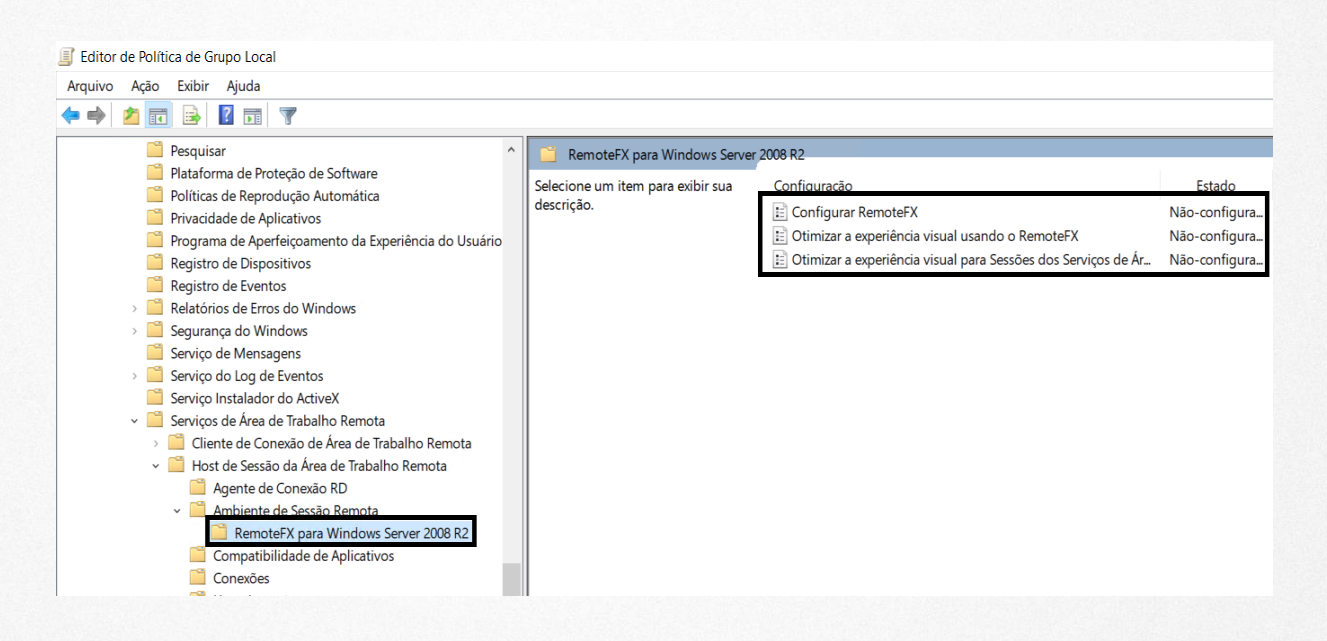

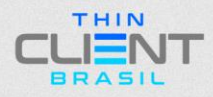

**TUTORIAL DE OTIMIZAÇÃO RDP**

#### **4.1: Configurar RemoteFX:** Selecione **"Habilitado"** e **"OK".**

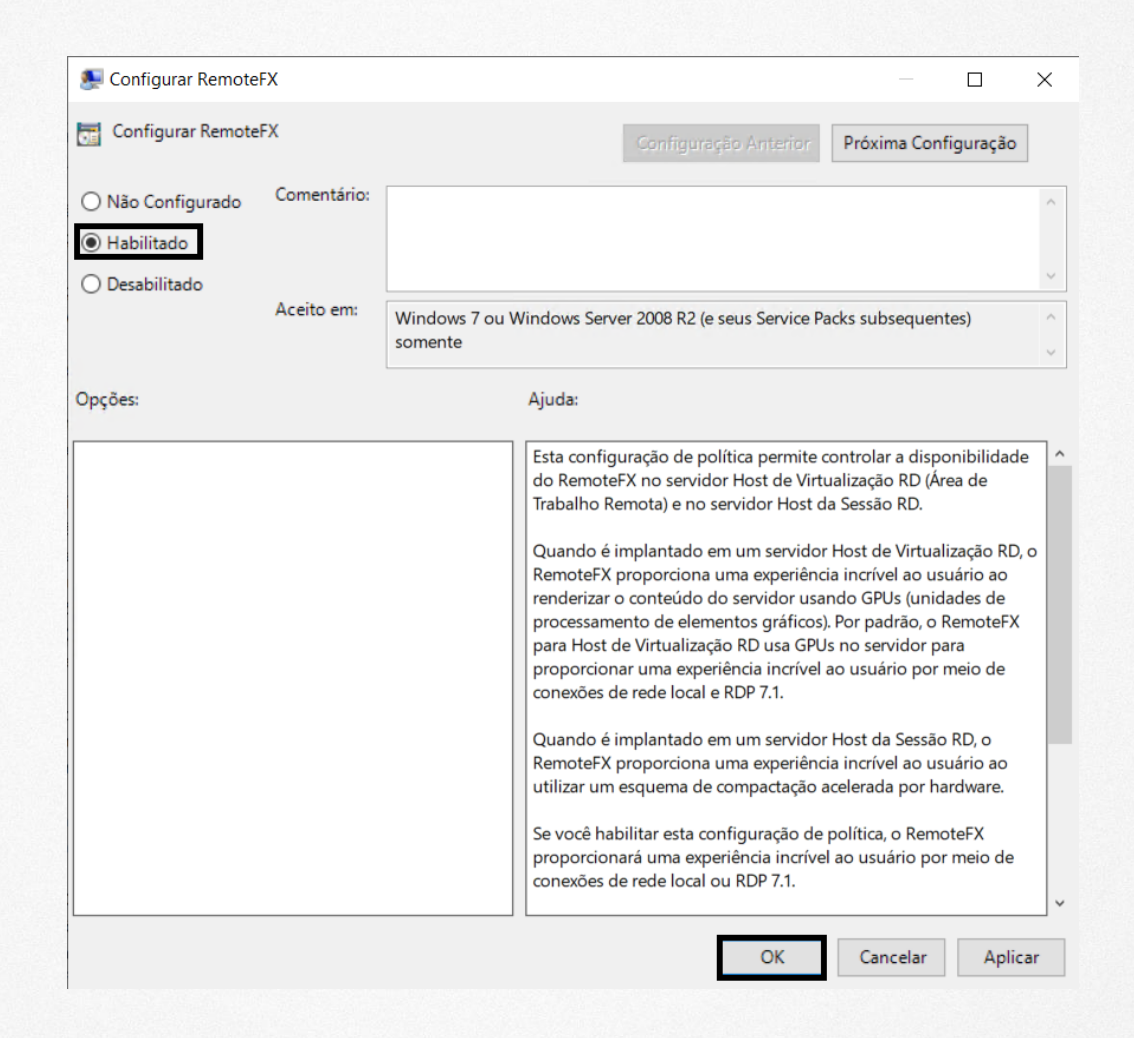

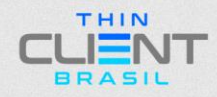

#### **4.2: Otimizar a experiência visual usando o RemoteFX:**

Selecione **"Habilitado"** e **"Mais Alta"** em ambas caixas e **"OK".**

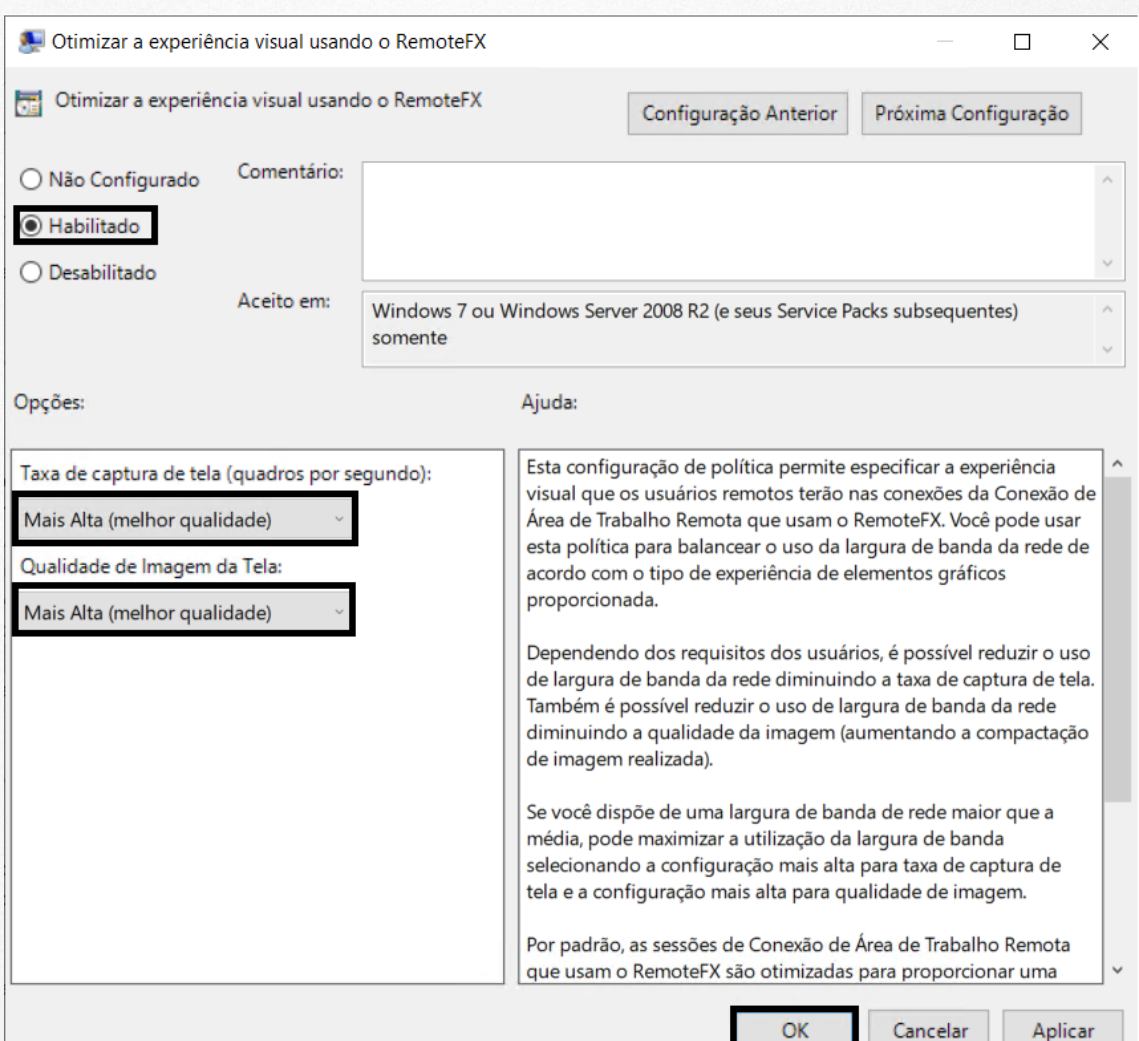

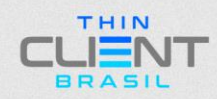

**TUTORIAL DE OTIMIZAÇÃO RDP**

#### **4.3: Otimizar a experiência visual para Sessões dos Serviços de Área de Trabalho Remota:** Selecione **"Habilitado"** e **"Multimídia sofisticada"** e **"OK".**

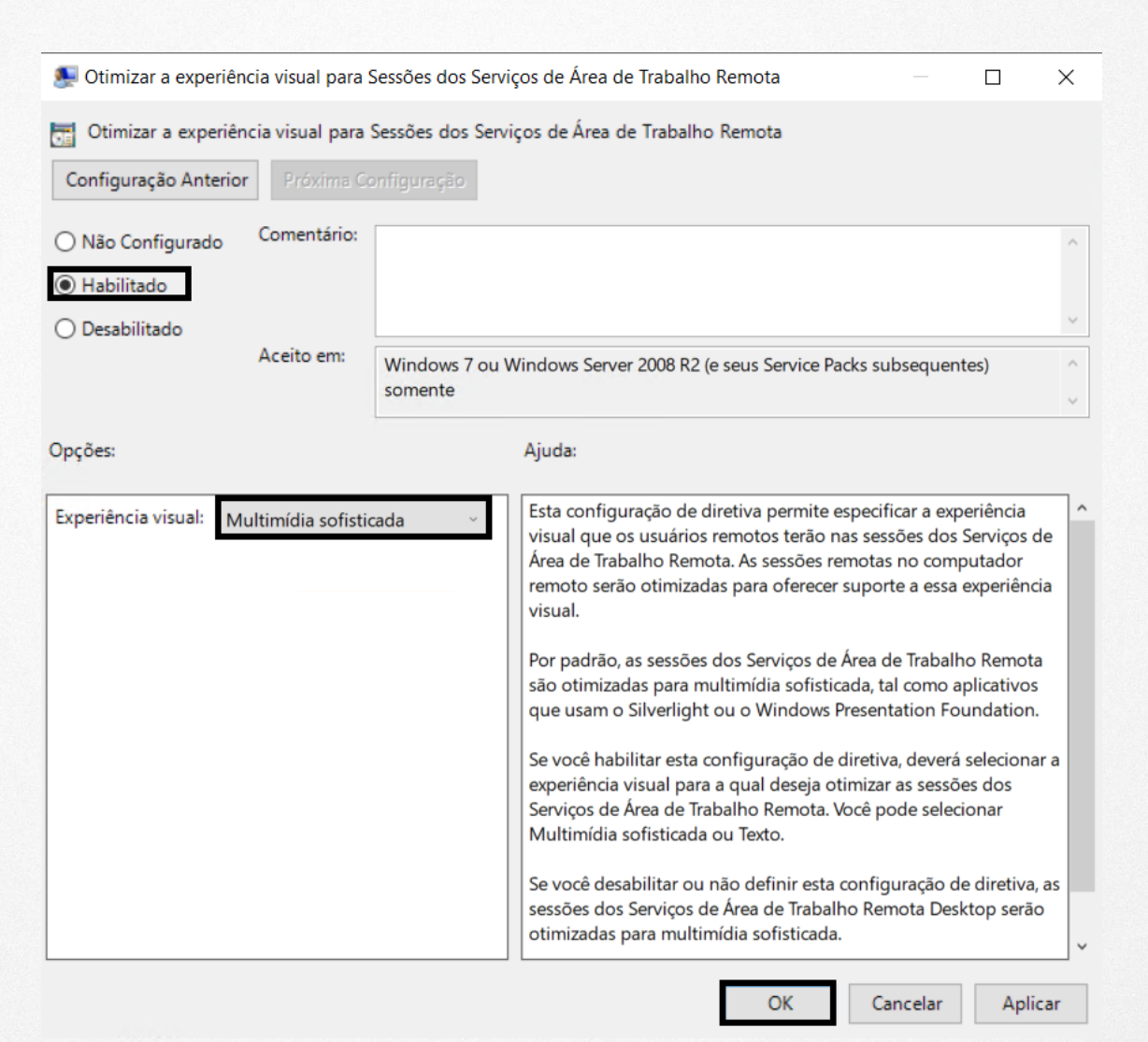

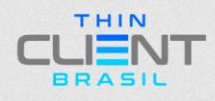

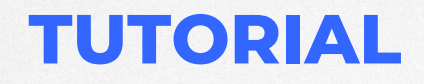

**TUTORIAL DE OTIMIZAÇÃO RDP**

#### **Passo 5: "Serviços de Área de Trabalho Remota > Host de Sessão de Área de Trabalho Remota > Ambiente de Sessão Remota".**

Seguir a ordem de configuração abaixo:

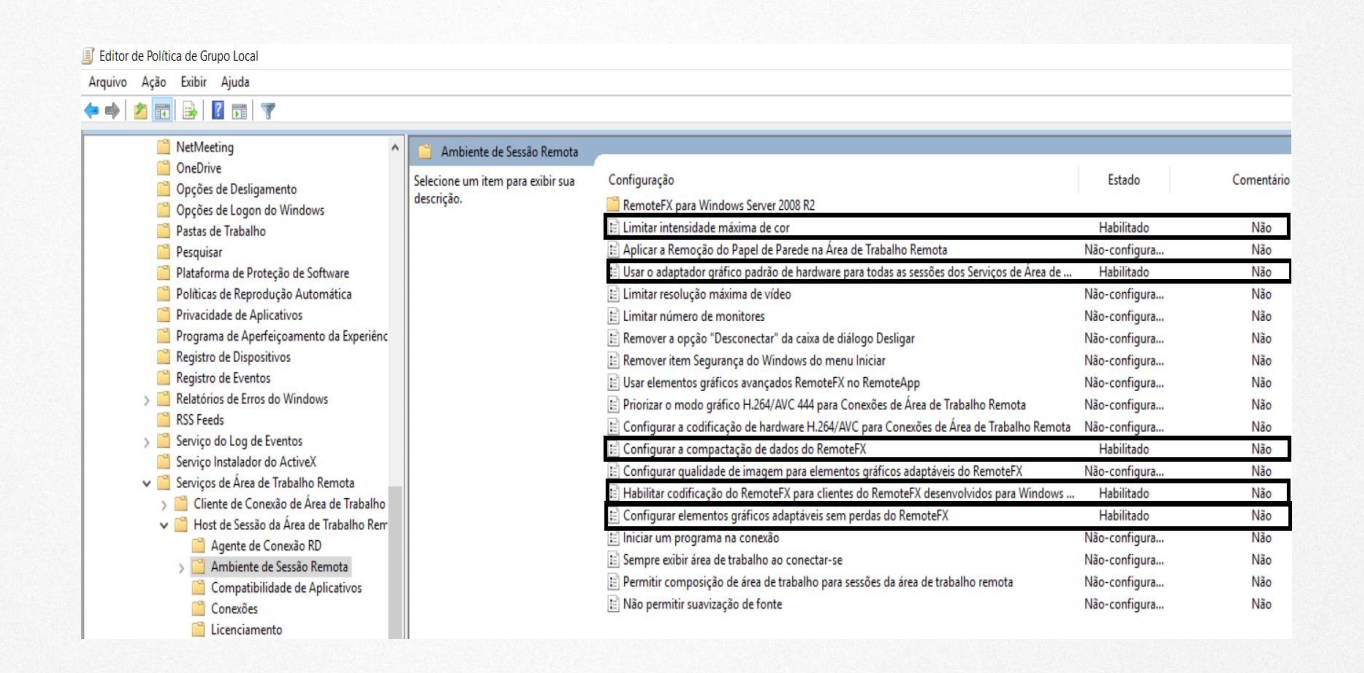

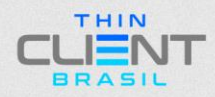

**TUTORIAL DE OTIMIZAÇÃO RDP**

#### **5.1: Limitar intensidade máxima de cor:** Selecione **"Habilitado"** e **"32 bits"** e **"OK".**

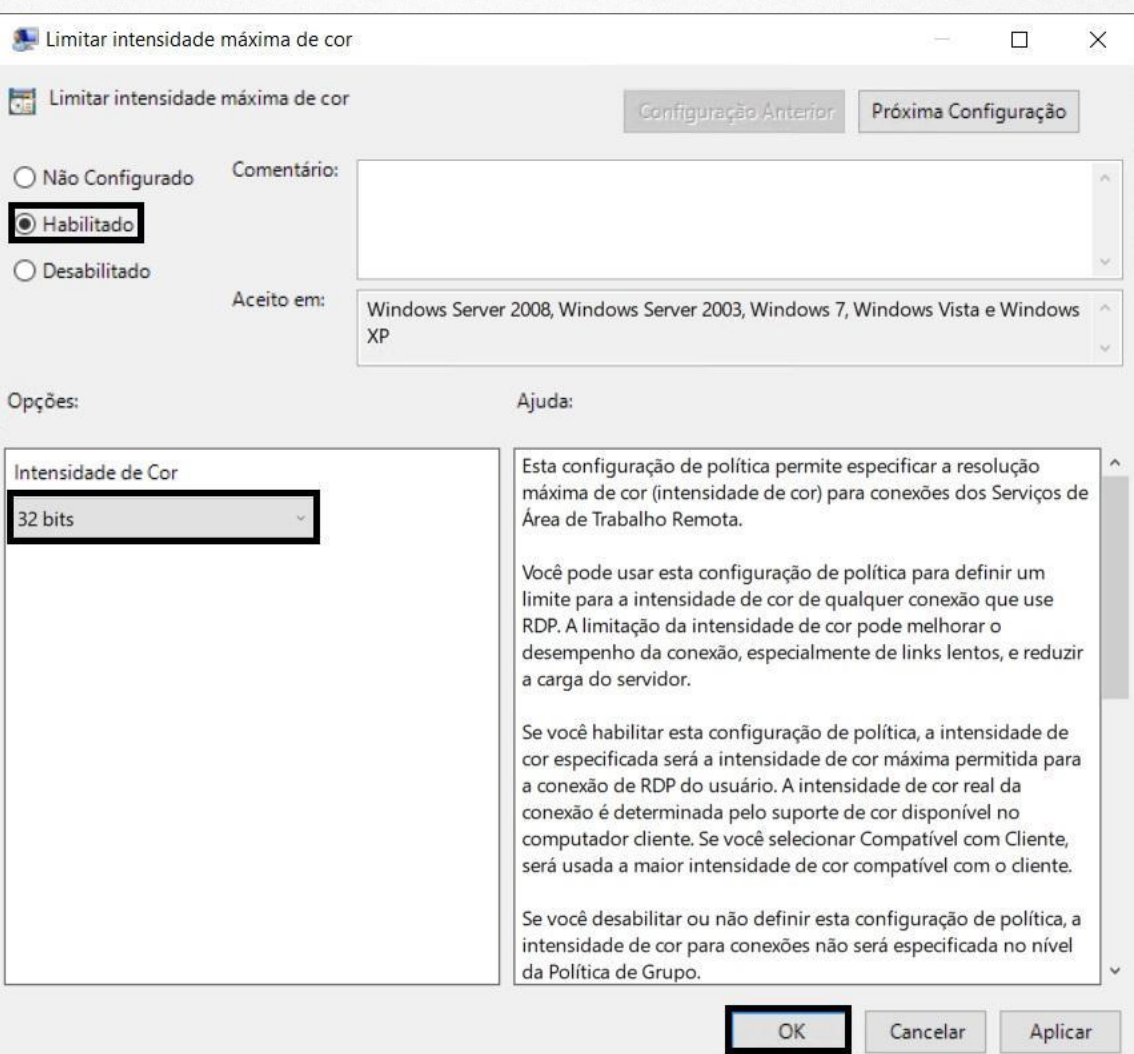

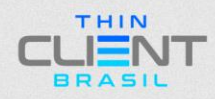

**TUTORIAL DE OTIMIZAÇÃO RDP**

#### **5.2: Usar adaptadores gráficos de hardware para todas as sessões de Serviços de Área de Trabalho Remota:** Selecione **"Habilitado"** e **"OK".**

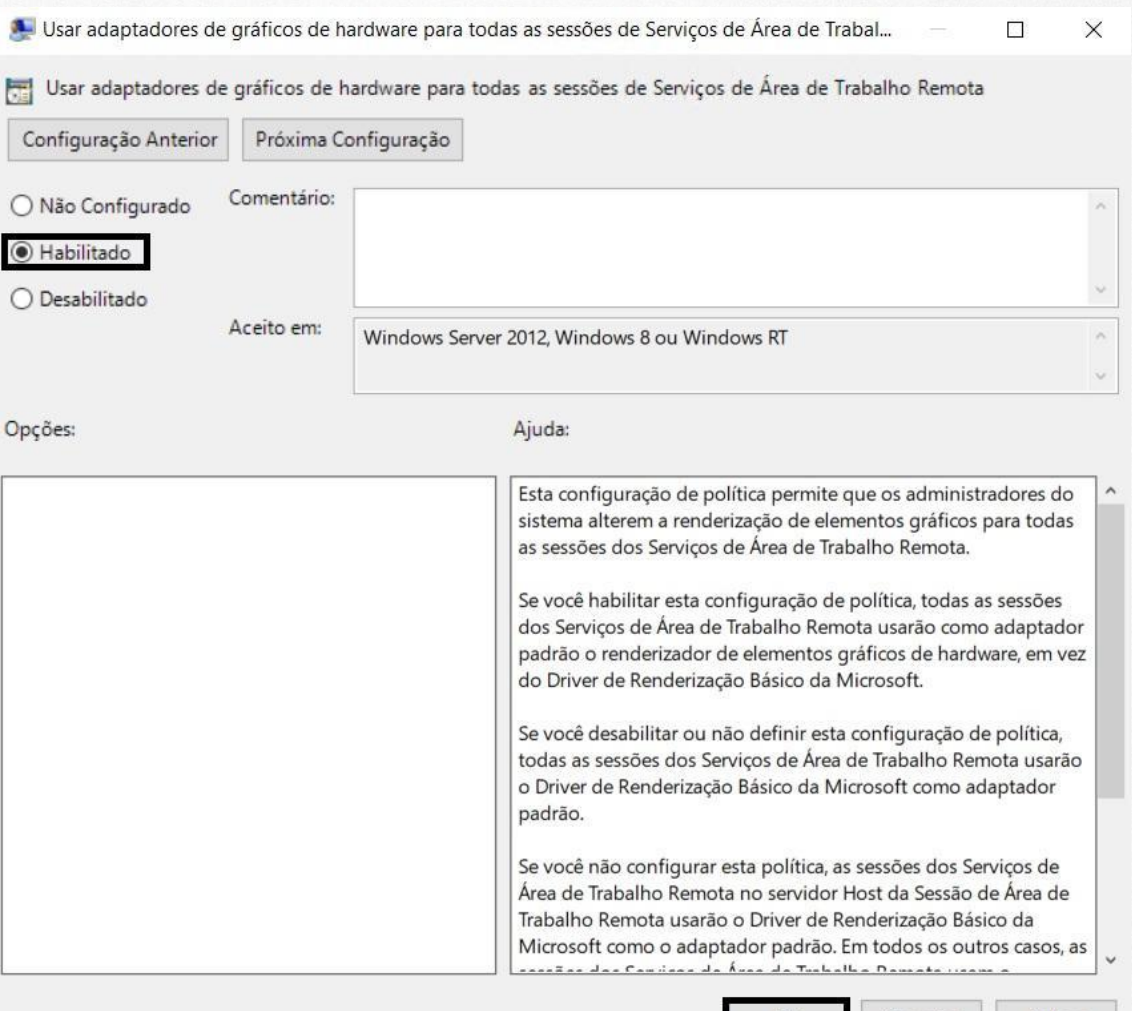

OK Cancelar Aplicar

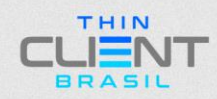

#### **5.3: Configurar a compactação de dados do RemoteFX:** Selecione **"Habilitado"** e Selecione **"Não usar um algoritmo de computação RDP"** e **"OK".**

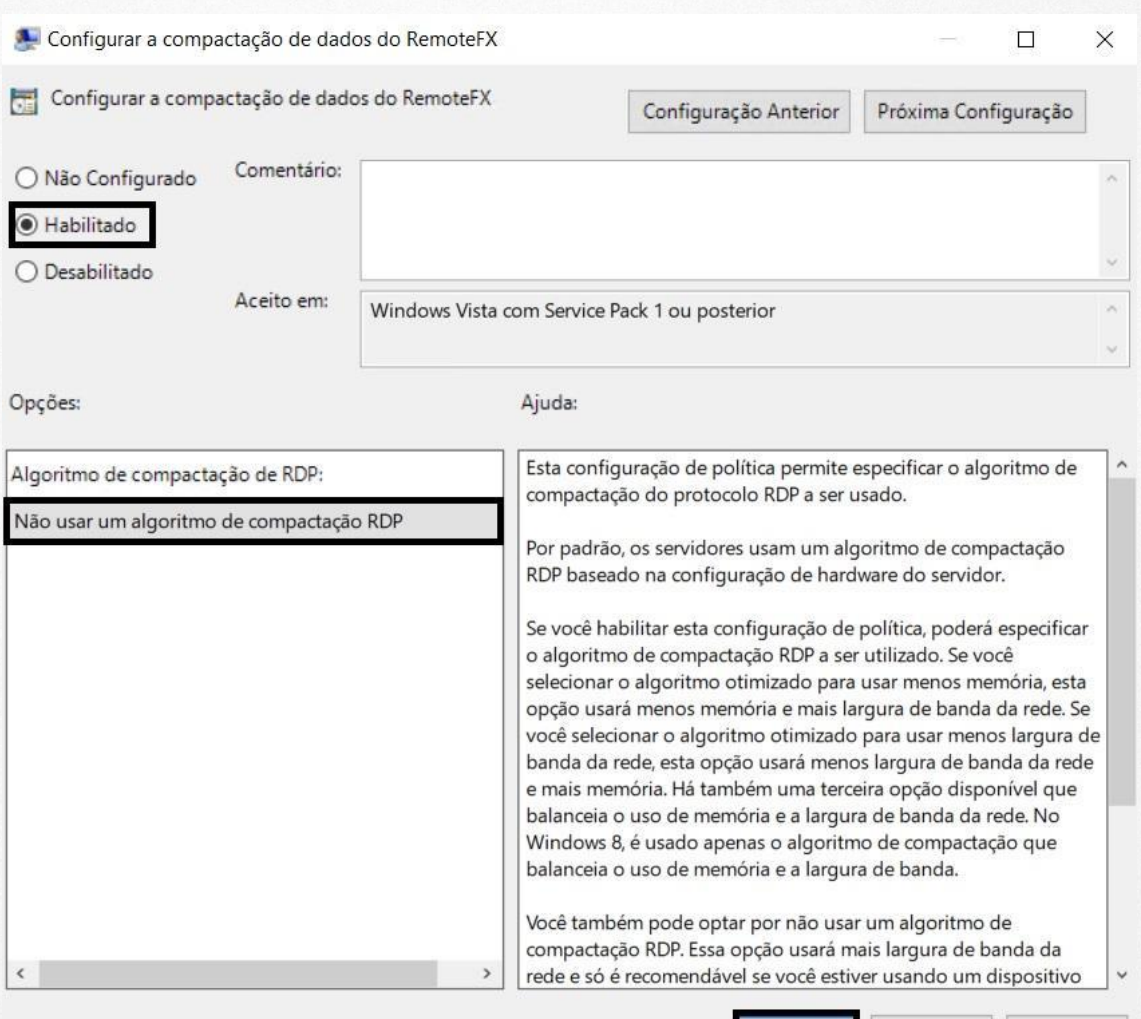

OK

Cancelar

Aplicar

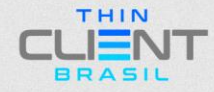

**TUTORIAL DE OTIMIZAÇÃO RDP**

#### **5.4: Habilitar codificação do RemoteFX para clientes do RemoteFX desenvolvidos para Windows Server 2008 R2 SP1:** Selecione **"Habilitado"** e **"OK".**

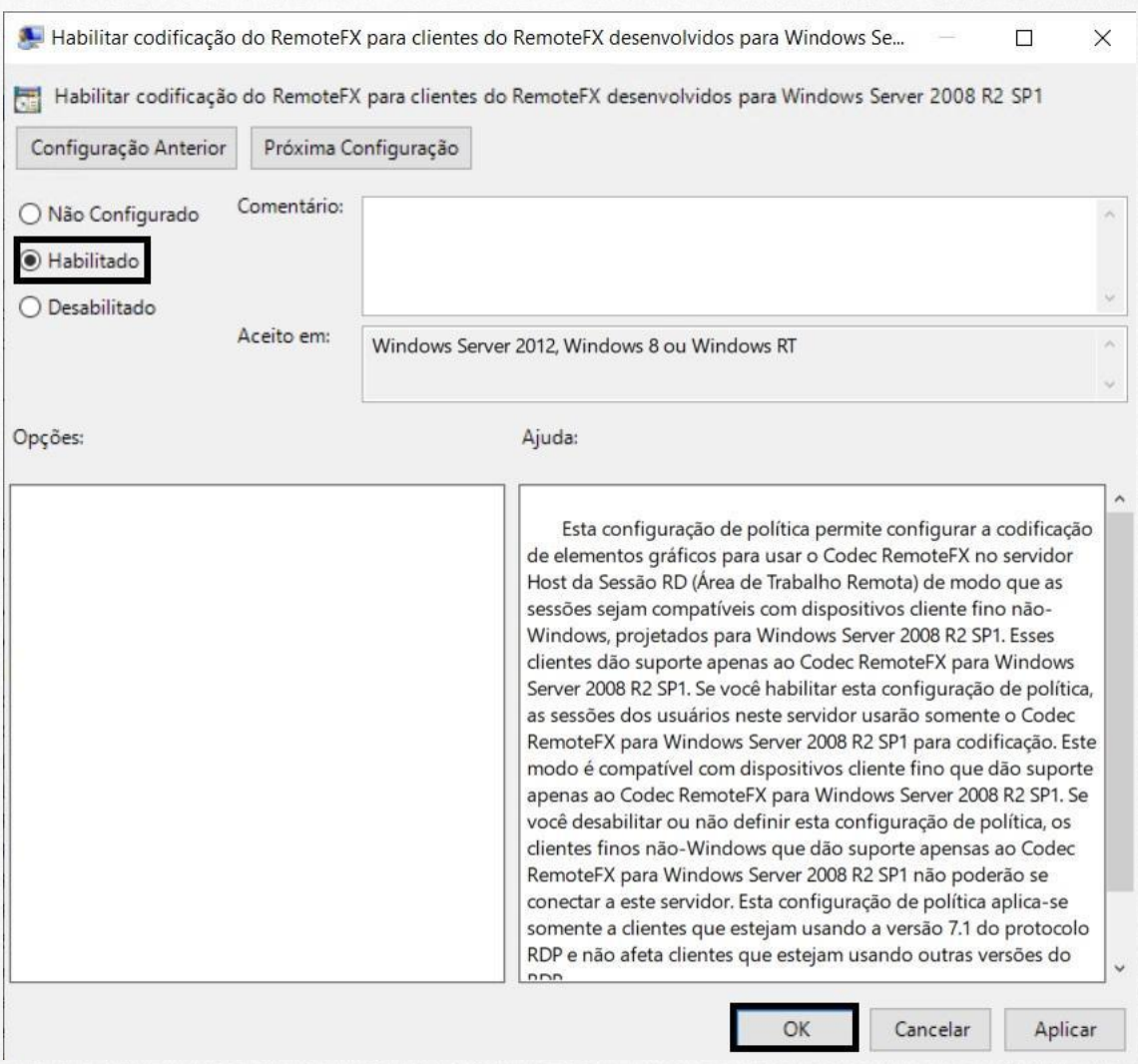

**5.5: Configurar elementos gráficos adaptáveis sem perdas do RemoteFX:** Selecione **"Habilitado"** Selecione Experiência com RDP **"Otimizar para escalabilidade do servidor".**

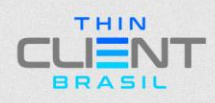

#### **TUTORIAL DE OTIMIZAÇÃO RDP**

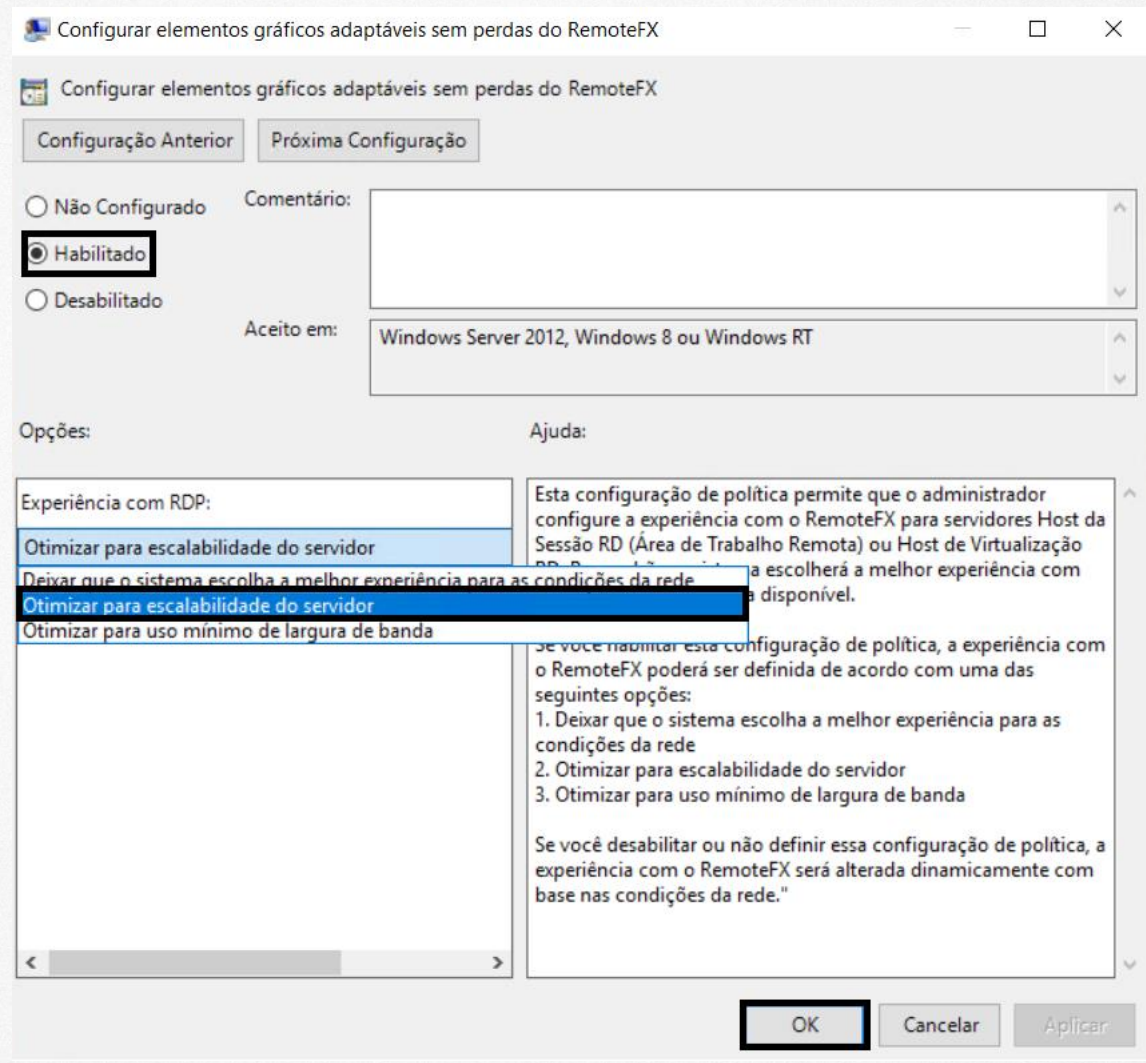

**Passo 6: "Serviços de Área de Trabalho Remota > Host de Sessão de Área de Trabalho Remota > Ambiente de Sessão Remota > Segurança".**

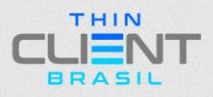

#### **TUTORIAL DE OTIMIZAÇÃO RDP**

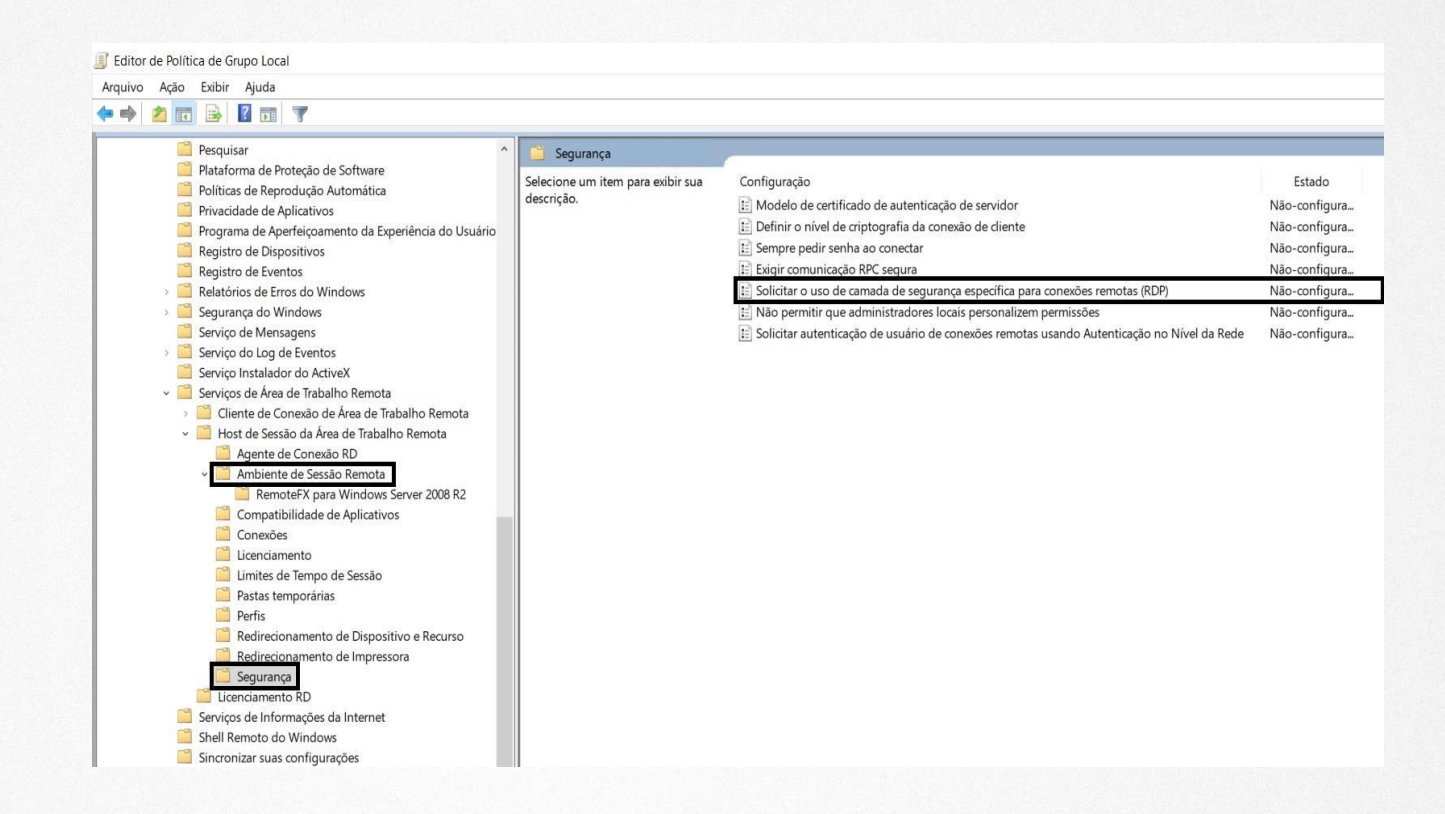

**6.1: Solicitar o uso de camada de segurança específica para conexões remotas (RDP):** Selecione **"Habilitado",**  Selecione **"SSL"** e **"OK".**

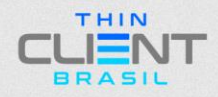

#### **TUTORIAL DE OTIMIZAÇÃO RDP**

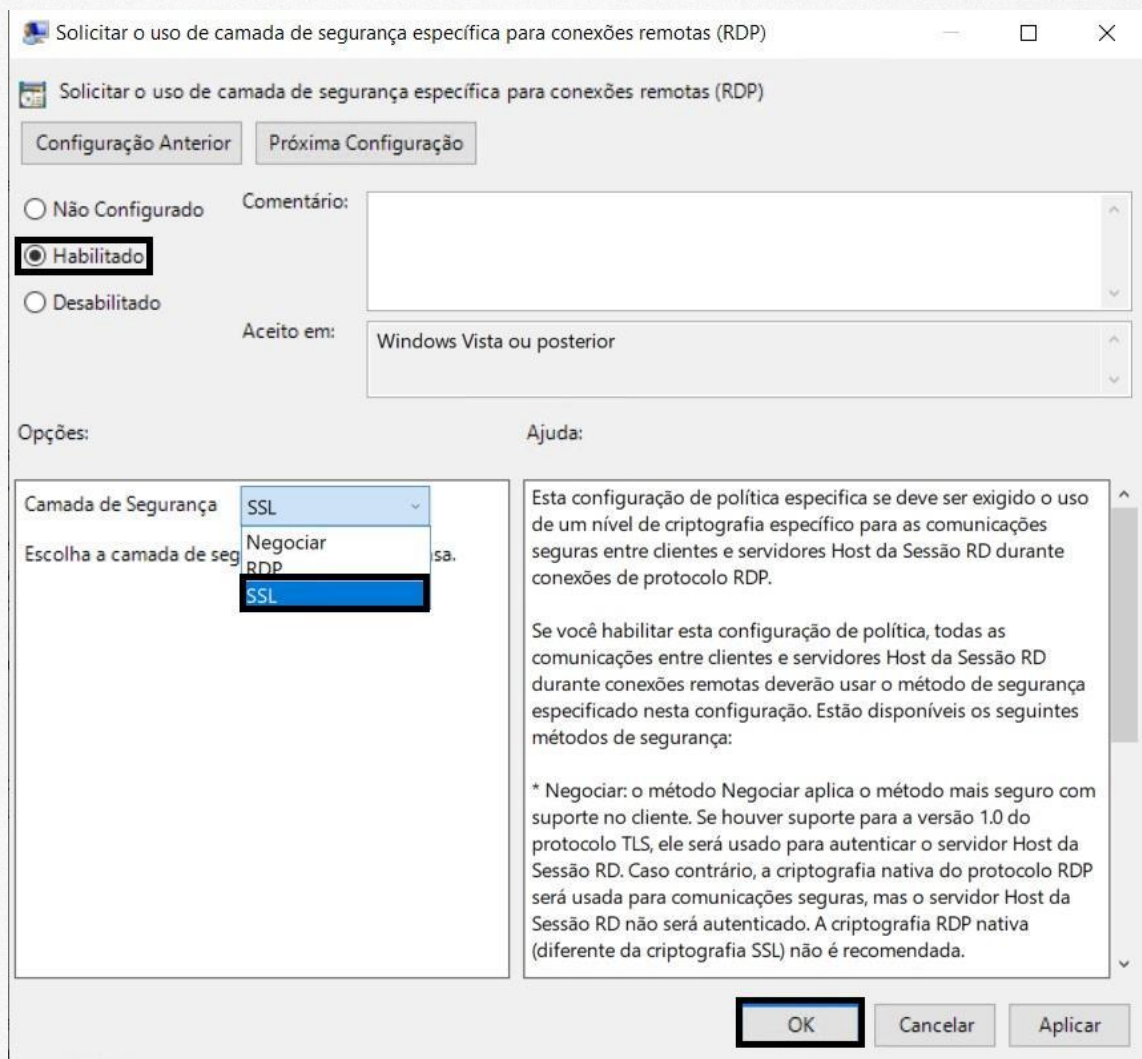

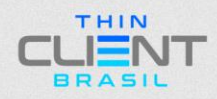

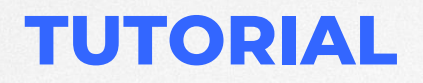

**TUTORIAL DE OTIMIZAÇÃO RDP**

# **THIN**  $\Box$ BRASIL

**Demais dúvidas, entre em contato: suporte@thinclientbrasil.com [\(87\) 9 8109-5554](https://wa.me/5587981095554)**

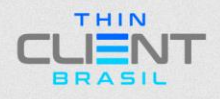